### **How to get started:**

• Log into *Navigate Cerritos* from your preferred option.

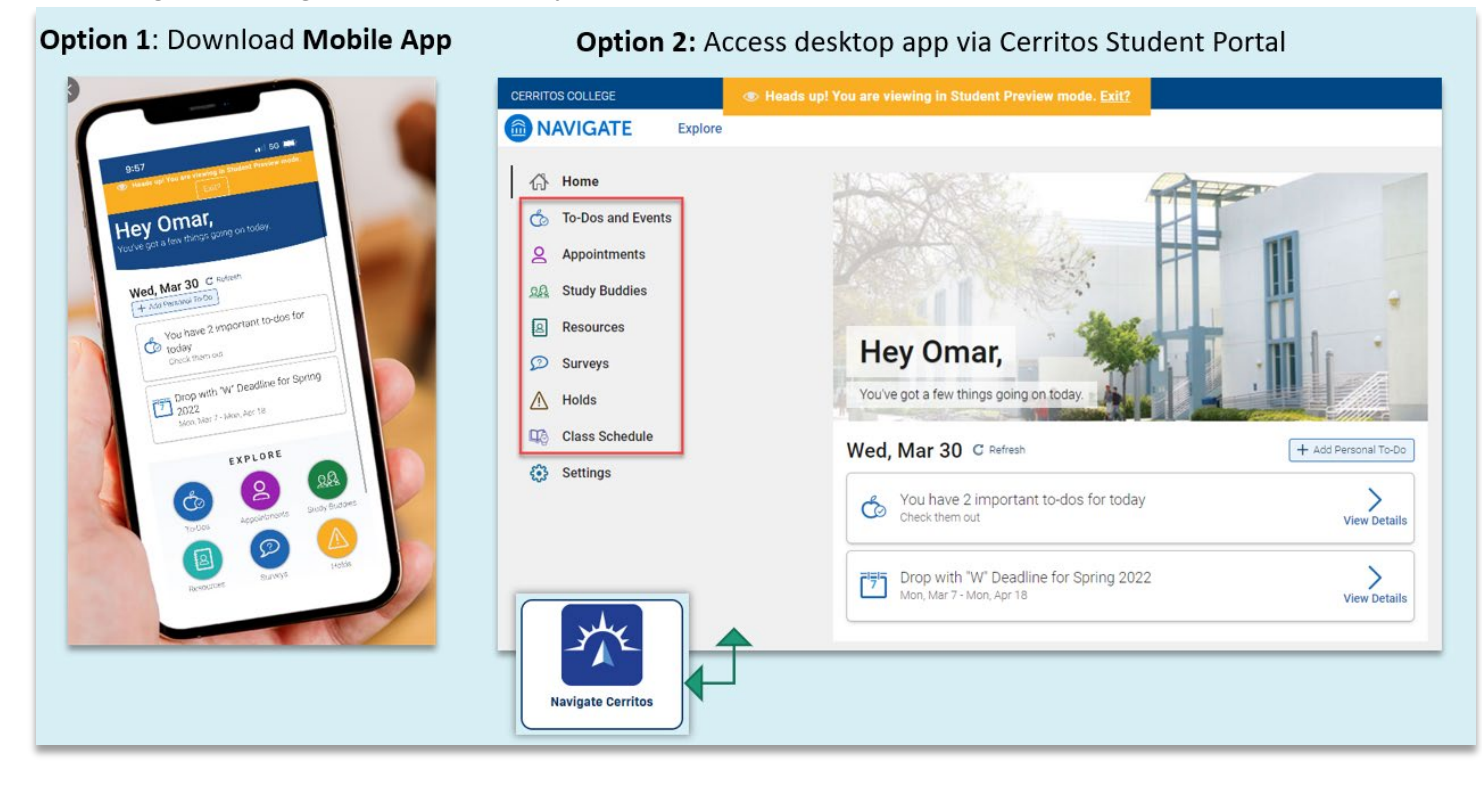

### **Option 1: Download the "Navigate Student" app on your smart device**

- Go to Google Play or the Apple App Store.
- Search "Navigate Student" to install the app.
- Once installed, search for "Cerritos College".
- Log into the student portal using your Cerritos student ID and password.

### **Option 2: Use Navigate Cerritos on a computer**

- Log into Navigate Cerritos using your Cerritos College [student portal.](https://cerritos.onbio-key.com/)
- Enter your Cerritos student ID number and password.
- Click on the Navigate Cerritos tile.

If you would like to learn more about **Navigate Cerritos**, please visit: [www.cerritos.edu/navigate](http://www.cerritos.edu/navigate) 

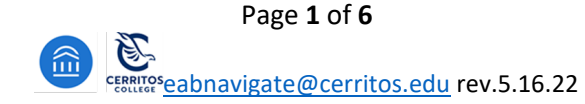

- **1.** Click the **"Appointments" icon** to get to the Appointments page to start the scheduling process.
- **2.** To schedule a new appointment, **click** "**Schedule an Appointment" found on your dashboard.**

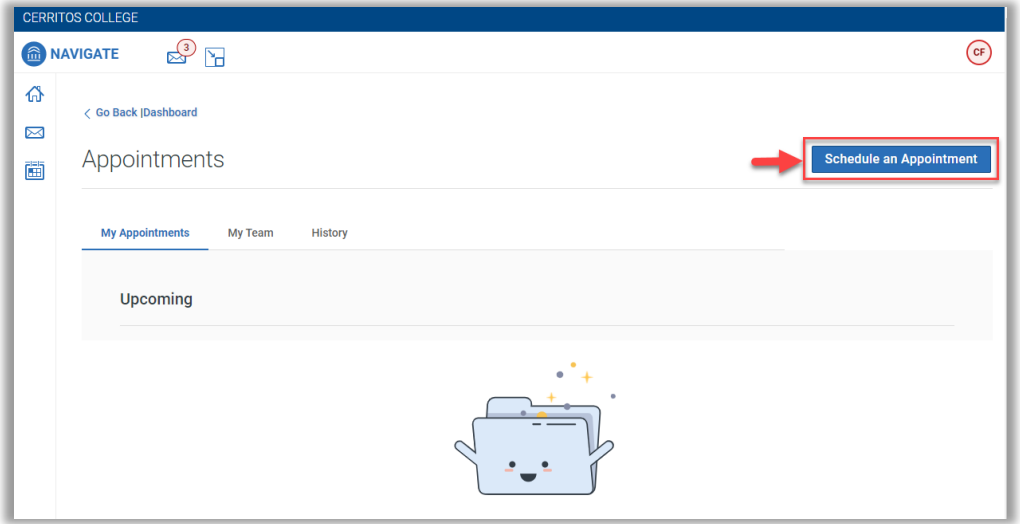

### **Respond to the following questions:**

- **1. Which office would you like to schedule your appointment with?** 
	- *Select:* **Success Center - Tutoring**
- **2. Service:** *Choose* the **Service** reason for which you are scheduling an appointment.
- **3. Pick a Date:** Leave on the current date and the scheduler will show all availabilities **30 days out.**
- **4.** Click on **Find Available Time.**

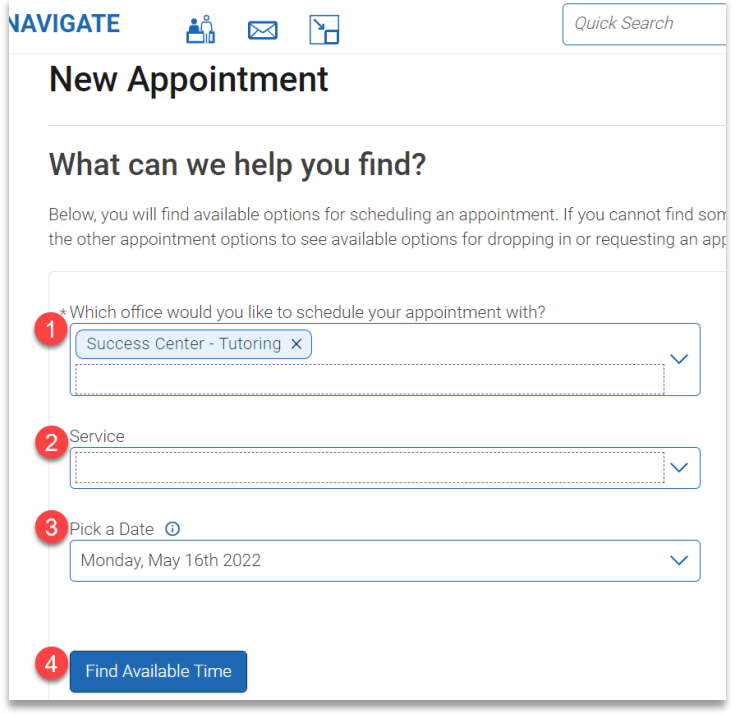

**Services available to select:** 

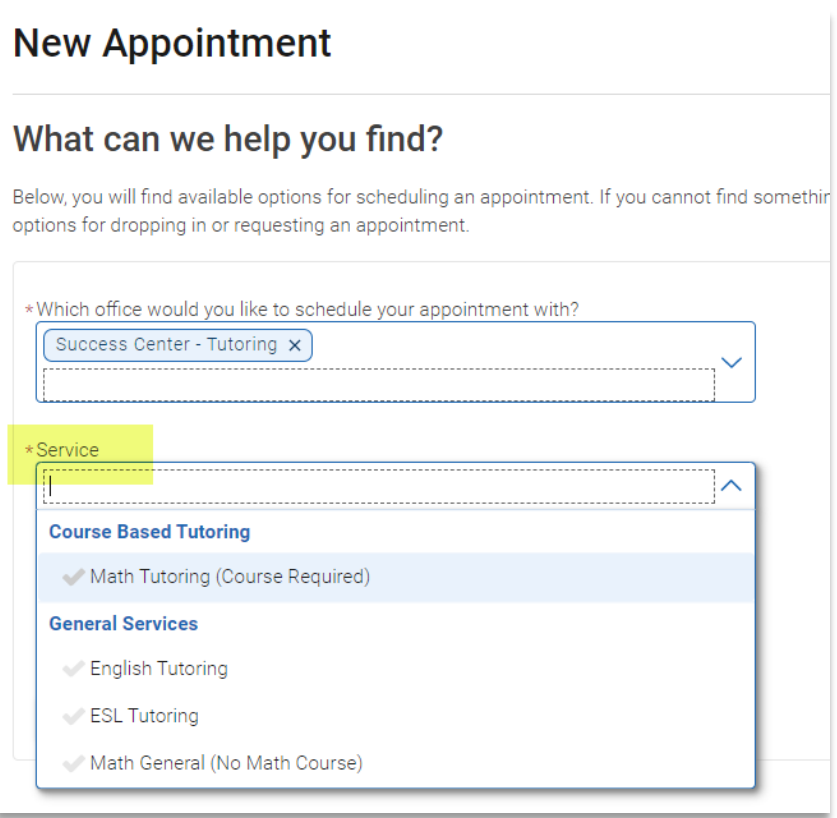

 **Important**: Course-Based Tutoring – you will be required to select the math course you are enrolled in for the term in order to see appointment availabilities.

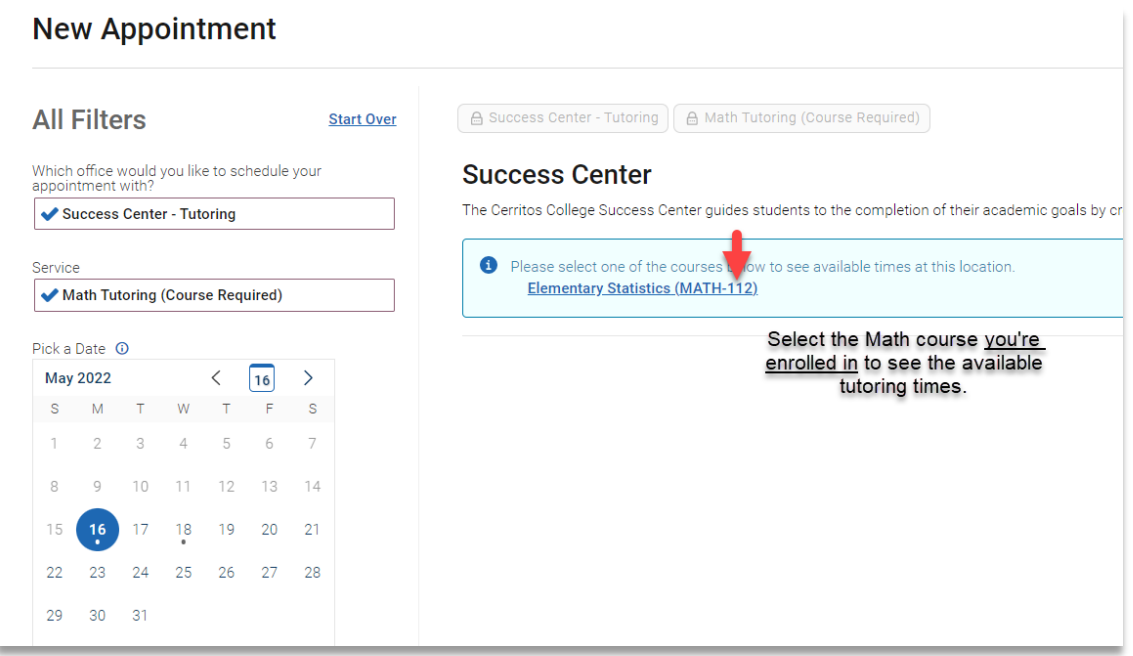

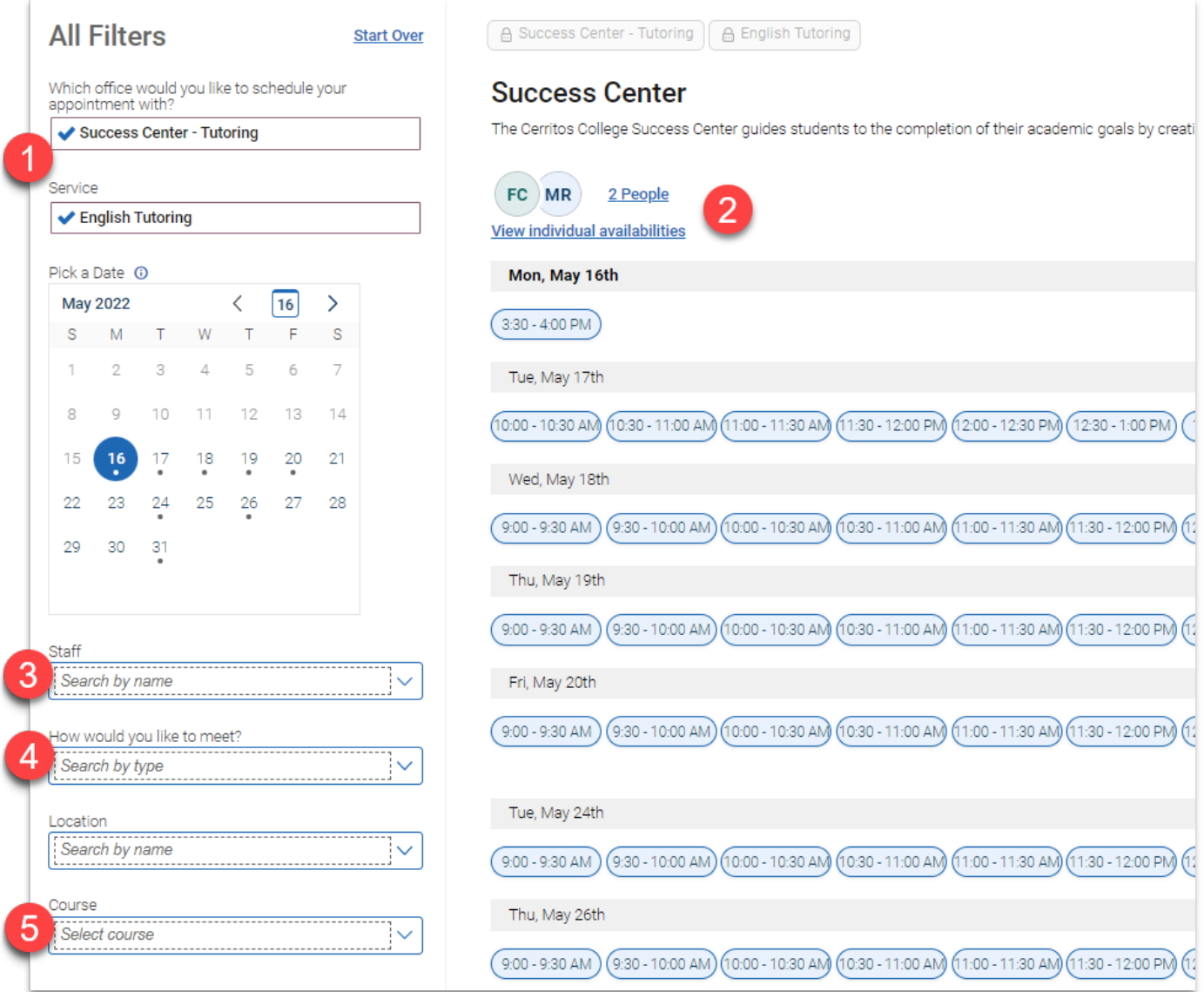

- **1.** Confirm the Appointment Type and Service you selected earlier.
- **2.** Select a date and time from all available options.

*NOTE:* you will only see appointment availabilities **30 days from the current date.** 

- The first available appointment date and time are listed at the very top of the list.
- If there are no appointments available, please contact the department for assistance.
- **3.** Select a tutor's name- you can schedule with any tutor. You can also leave it blank to see all tutors' availabilities.
- **Conference)**. **4.** Choose how you would like to meet with your tutor: **In-Person (On-campus)** *or* **Virtual (Zoom/Video**
- **5. If appropriate, select the course you are enrolled in for which you are seeking assistance.** 
	- Example: Engl-100

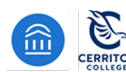

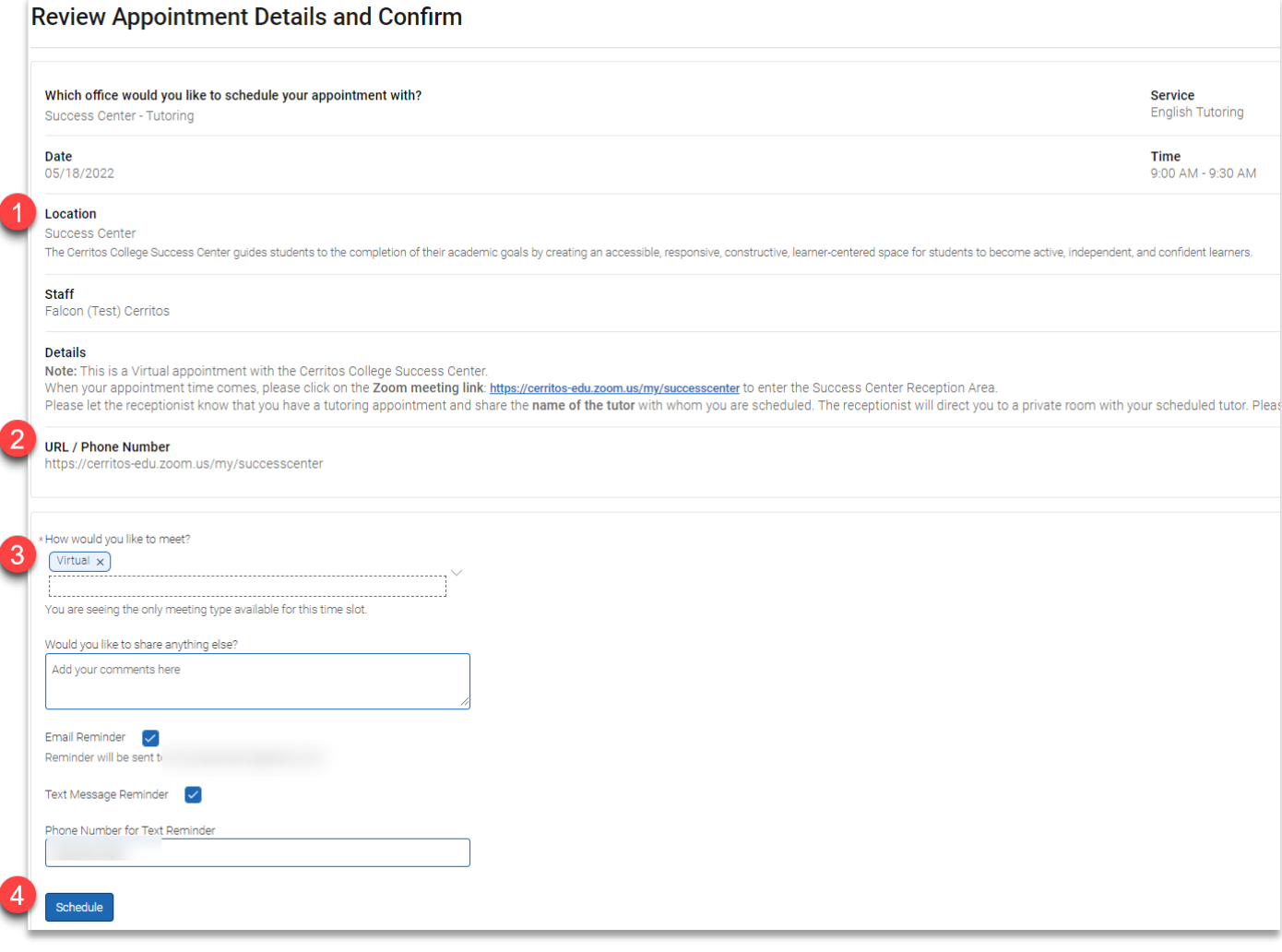

- **1.** Details about the Service, Date, Time, Location, and Staff you selected are provided.
- **2.** If you scheduled a virtual appointment, the Success Center's Zoom meeting information is listed.
- **3.** Confirmation of whether you're meeting in-person or virtual.
- **4.** Click **Schedule** to secure your appointment.

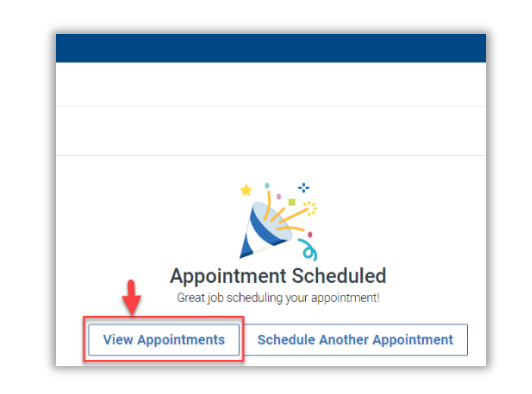

### **Confirmation of the Appointment being scheduled will appear!**

**\*\*\*** 

**Click "View Appointments" to see all your scheduled appointments on your Dashboard.** 

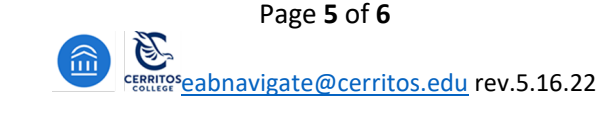

 **You will receive notification that your appointment was scheduled** 

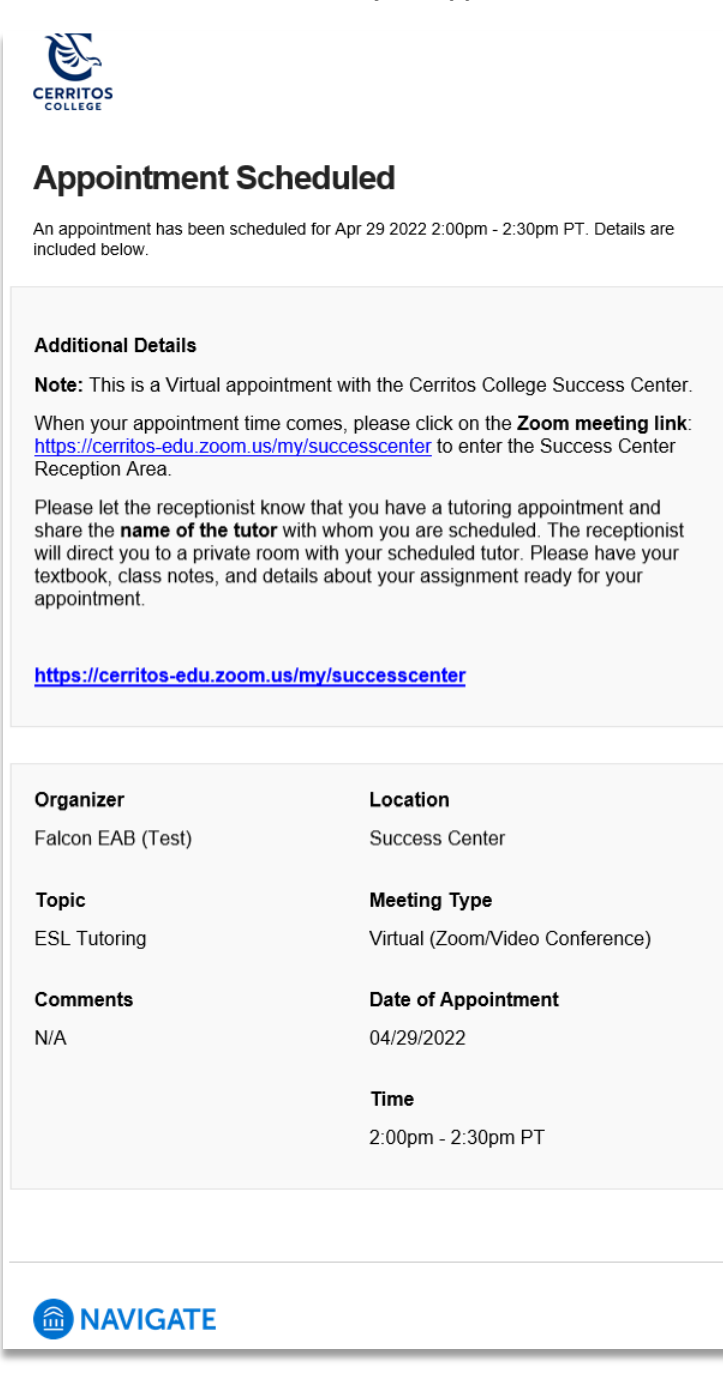

#### **Text Message Reminder**

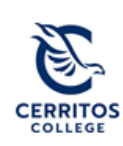

Appt Reminder: ESL Tutoring 04/29/2022 2:00pm-2:30pm PT @ Success Center via Virtual (Zoom/Video Conference) https://cerritosedu.zoom.us/my/successcenter

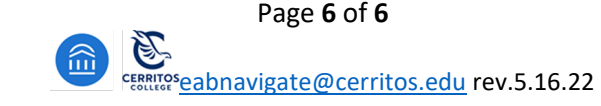